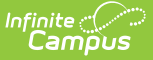

# **Create Fee Assignments (Fees Wizard)**

Last Modified on 10/21/2024 8:21 am CDT

Create Fee [Assignments](http://kb.infinitecampus.com/#create-fee-assignments-editor-options) Editor Options | Using the Create Fee [Assignments](http://kb.infinitecampus.com/#using-the-create-fee-assignments-mode) Mode

This section applies when the **Create Fee Assignments** option was selected in the first step of the Fees Wizard.

Tool Search: Fees Wizard

The Create Fee Assignments mode assigns the selected fee to students matching the selected criteria (enrolled in the selected calendar and grade level or included in the selected ad hoc filter).

Assigned Fees are visible on the student' 's [Fees](https://kb.infinitecampus.com/help/fees-student) tab. A Fees Wizard log entry is also created and visible from the first page of the Fees [Wizard](https://kb.infinitecampus.com/help/fees-wizard).

When assigning fees, note the following:

- Fees marked as [Assessed](https://kb.infinitecampus.com/help/fees-fees) Only Once may only be assigned one time.
- Fees **NOT** marked as [Assessed](https://kb.infinitecampus.com/help/fees-fees) Only Once may be assigned multiple times.

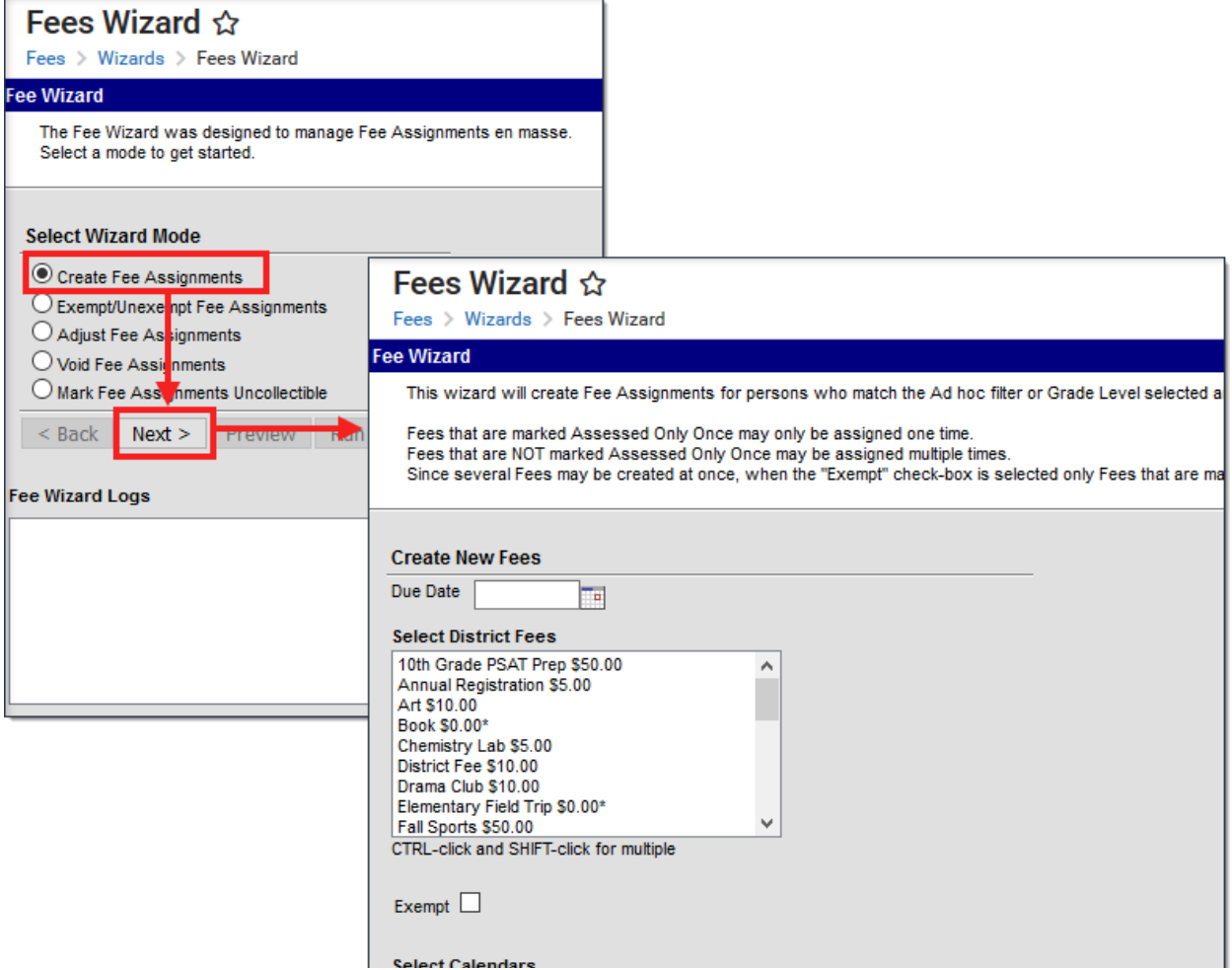

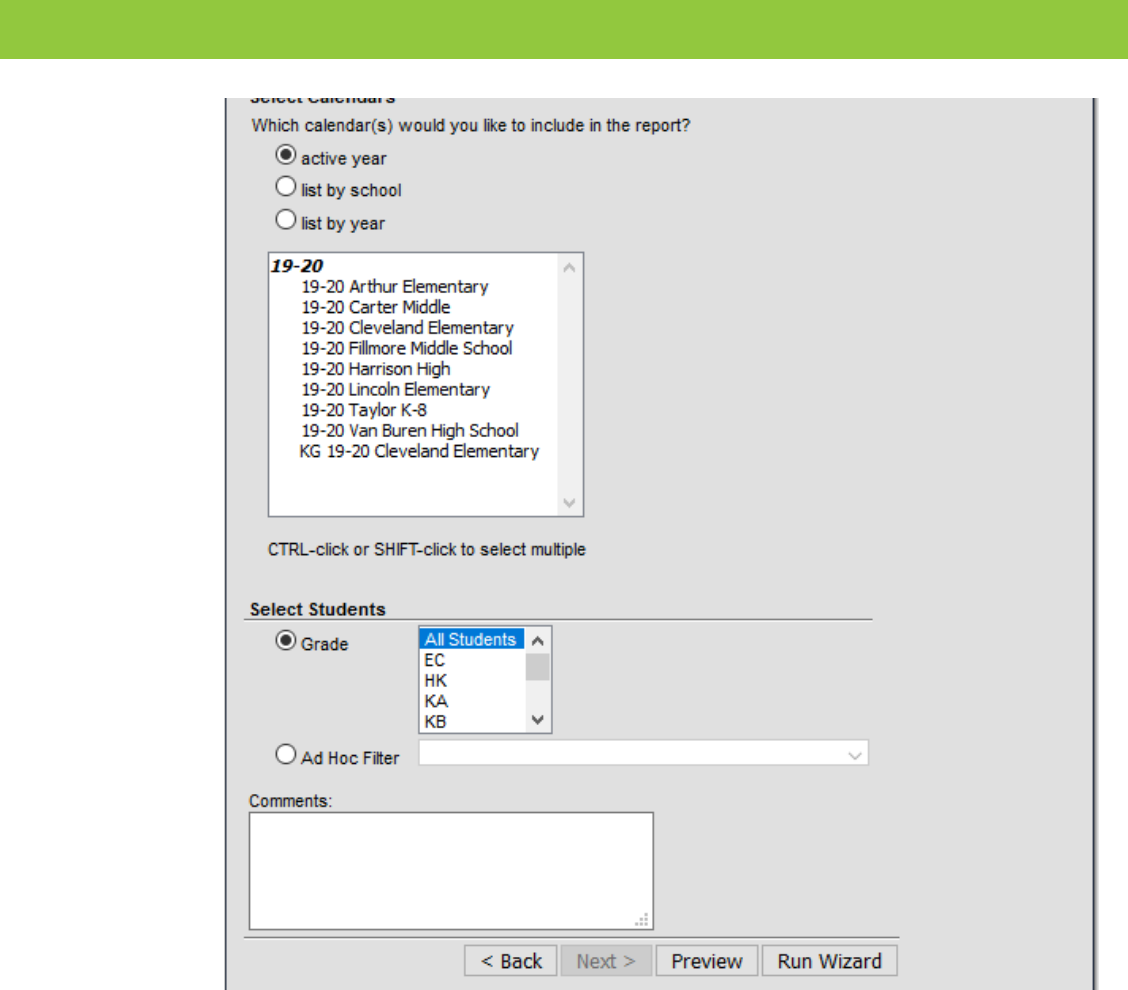

## **Create Fee Assignments Editor Options**

The following options are available when using the Create Fee Assignments mode:

Infinite<br>Campus

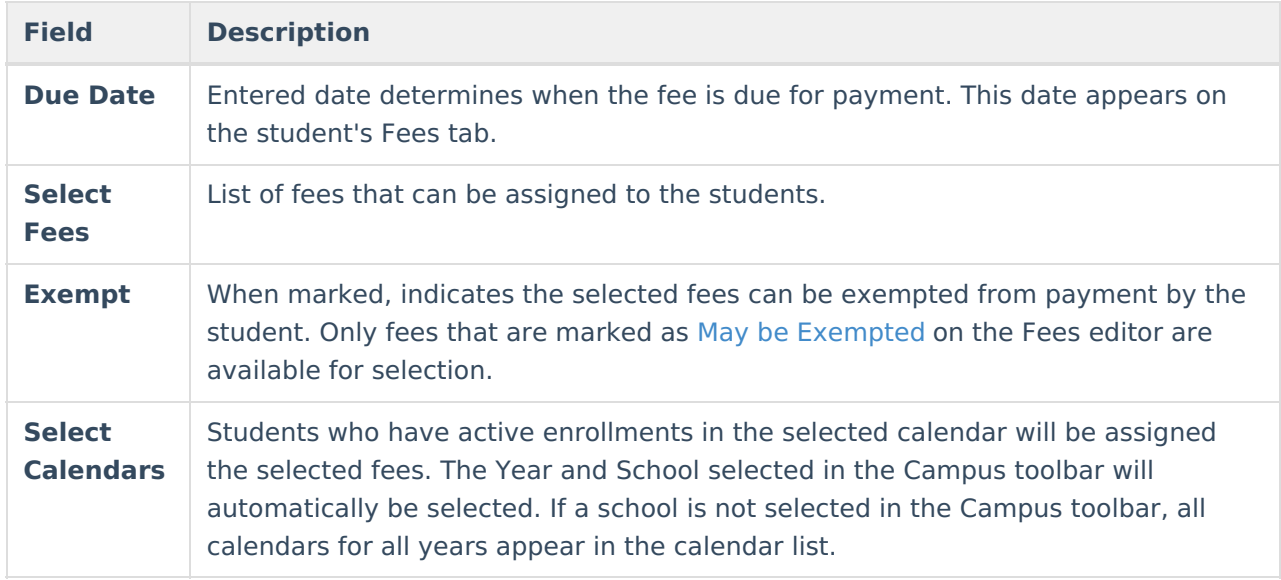

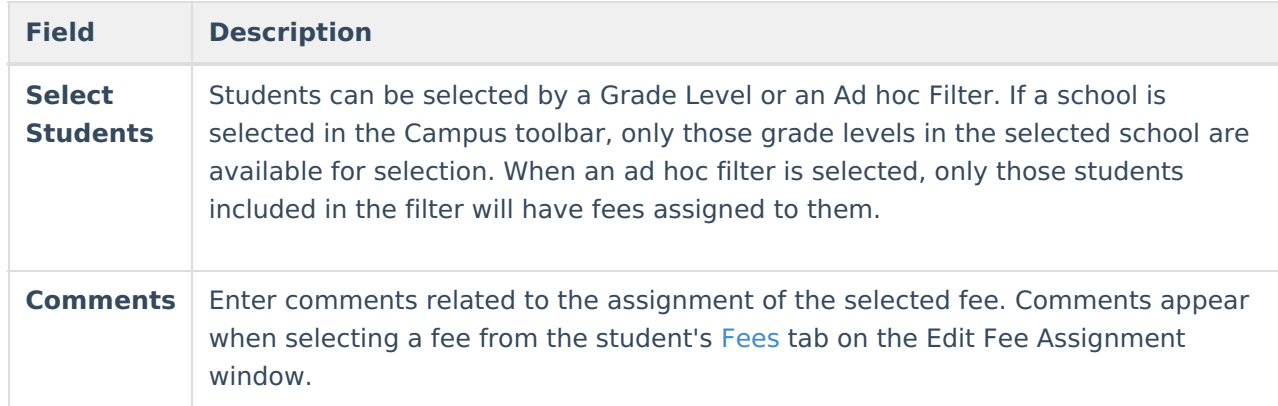

### **Using the Create Fee Assignments Mode**

The following procedures walk you through assigning fees to students.

#### **Mode Selection**

- 1. Select the **Create Fee Assignment Mode** from the main Fees Wizard page.
- 2. Click the **Next** button. The **Create New Fees** editor displays.

#### **Create New Fees**

- 1. Enter a **Due Date** for the fee. Dates are entered in mmddyy format or use the calendar icon to select a date.
- 2. Select the **Fee** to assign to the students.
- 3. If students can be exempt from making a payment for this fee, mark the**Exempt** checkbox.
- 4. Select the **Calendar**.
- 5. Select the **Students** either by **Grade level** or an **Ad hoc filter.**
- 6. Enter any **Comments** related to this fee assignment.

#### **Preview Fee Assignment**

- 1. Click the **Preview** button. A **Fee Wizard Report** displays in a new browser window, listing the students who will be assigned the selected fee.
- 2. Return to the **Fees Wizard** window to assign the fees.

Fees will not be assigned to a student until the **Run Wizard** button is selected.

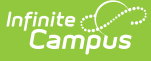

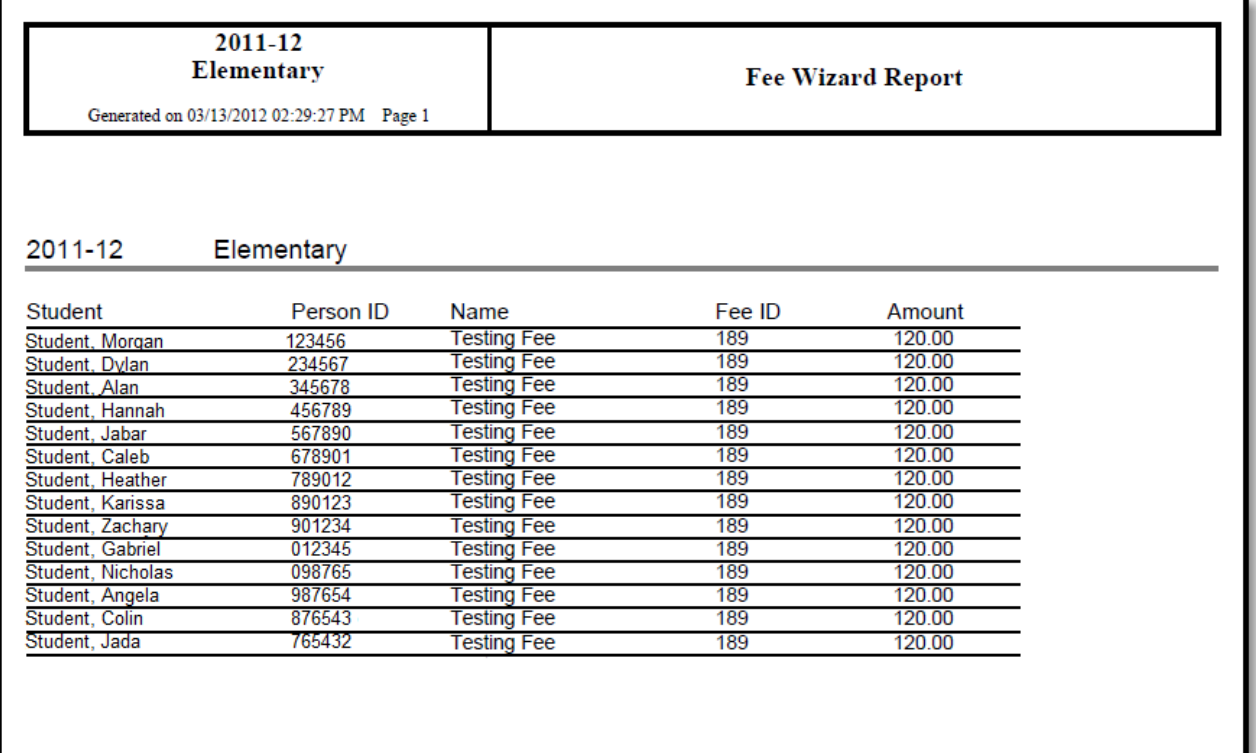

### **Run Wizard**

Click the **Run Wizard** button to assign the selected fees. A **Fees Wizard Report** will display in a new browser window listing the students to whom the selected fee will be assigned.

This is the only indication a user receives that fees have been assigned to students.

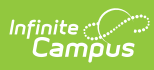

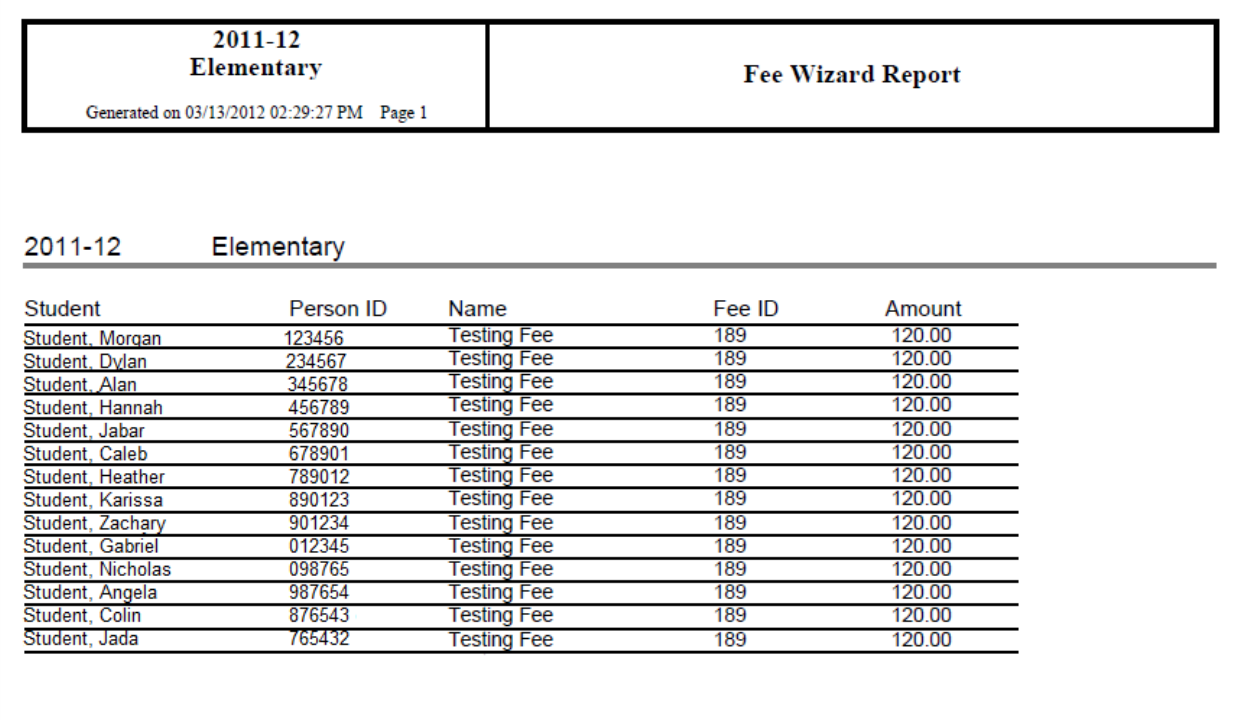